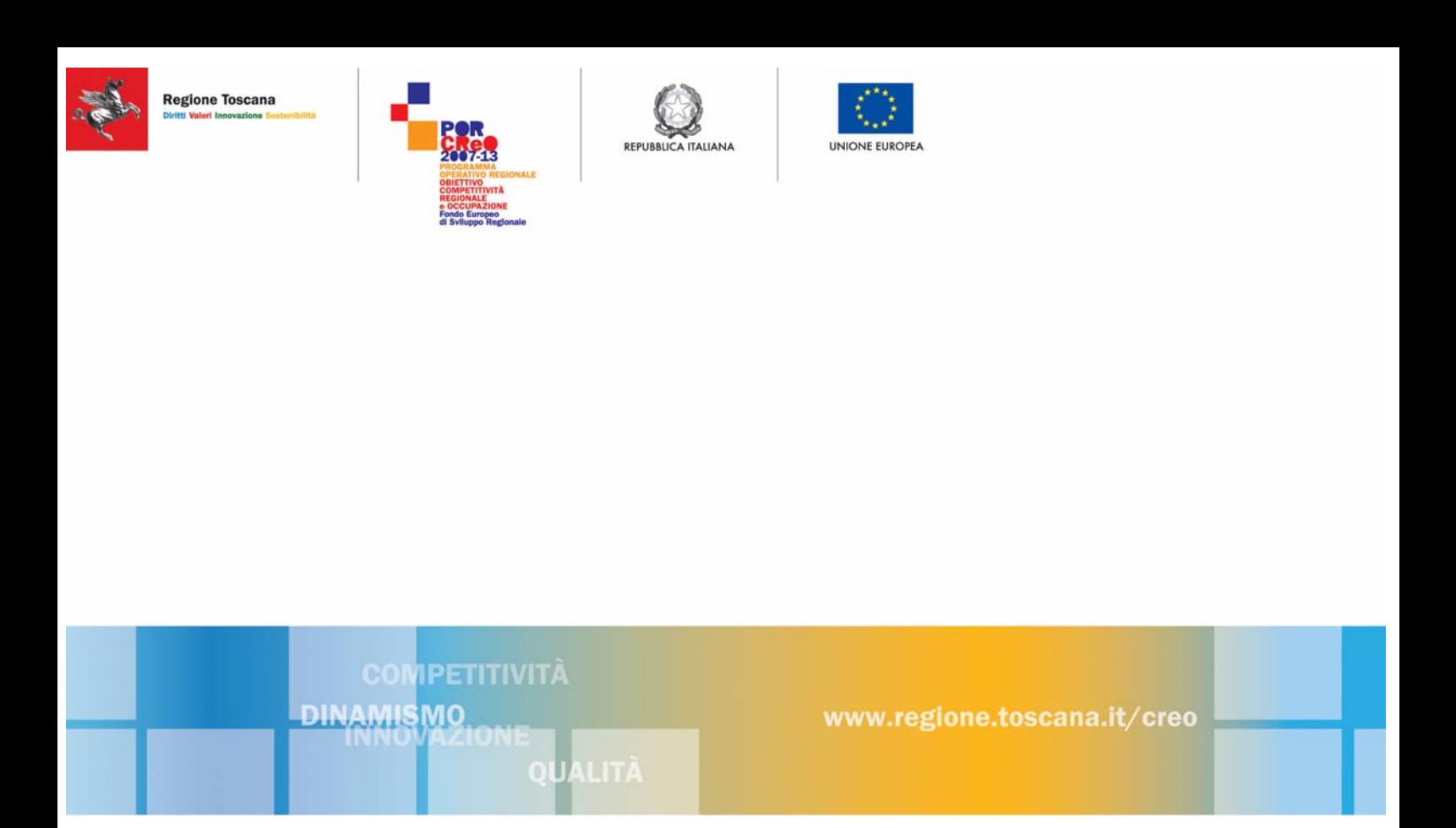

**Linea di intervento 1.3.b - Aiuti alle PMI per l'acquisizione di servizi qualificati** 

# **Manuale per la compilazione on-line delle richieste di variante**

**Firenze, 15 febbraio 2010 Versione 1.10**

### Indice

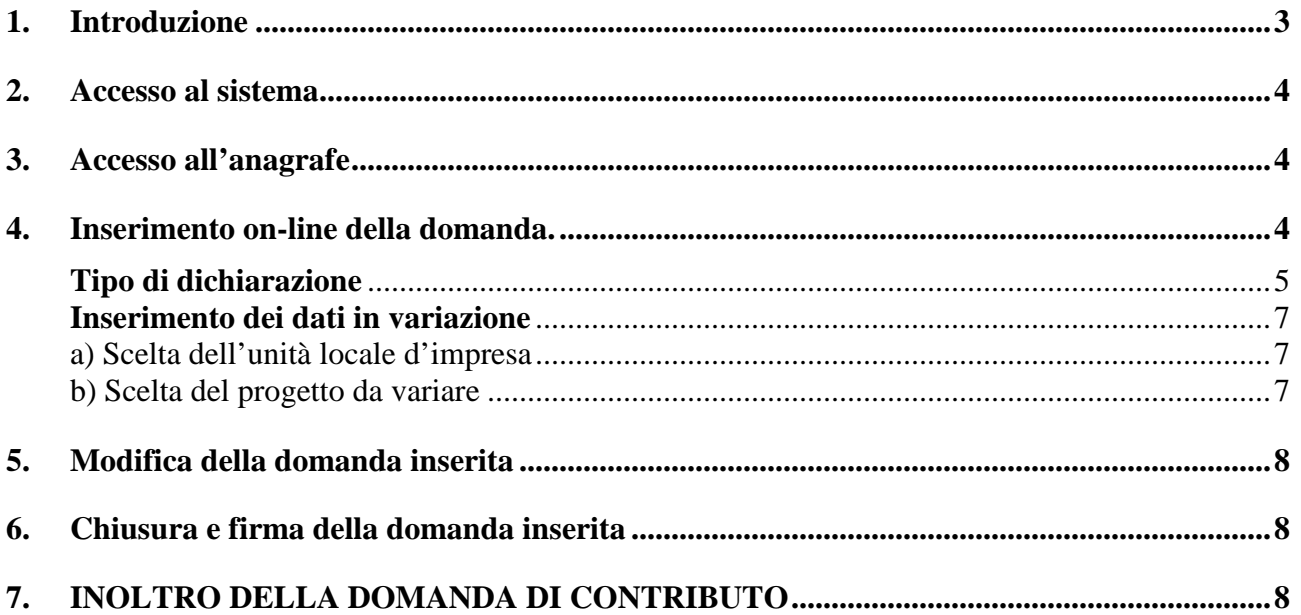

#### **1. Introduzione**

Il presente manuale contiene le istruzioni per l'inserimento on-line della richiesta di variante in relazione ai progetti ammessi a contributo sul POR Creo - Linea di intervento 1.3.b – "Aiuti alle PMI per l'acquisizione di servizi qualificati".<br>Tutta la documentazione è disponibile

Tutta la documentazione è disponibile all'indirizzo www.artea.toscana.it (http://www.artea.toscana.it/sezioni/servizi/strumenti.asp?dove=testi/FESR/1.3.b/13b.htm).

#### **2. Accesso al sistema**

Vedi manuale compilazione delle domande on line cap 2

#### **3. Accesso all'anagrafe**

Vedi manuale compilazione delle domande on line cap. 3

#### **4. Inserimento on-line della domanda.**

Per accedere alla compilazione on-line della richiesta di variante si deve selezionare la voce del menù **PROCEDIMENTI,** selezionare il bottone **Nuova** (fig. 1), assicurasi che il Tipo Istanza selezionato sia "DUA [10000], selezionare il bottone **Scegli** (fig. 2).

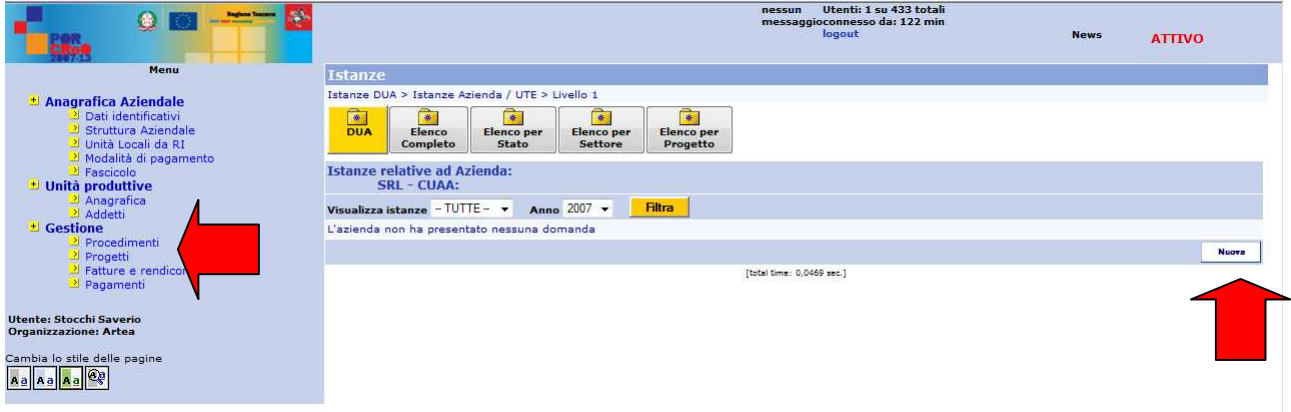

*Fig.1*

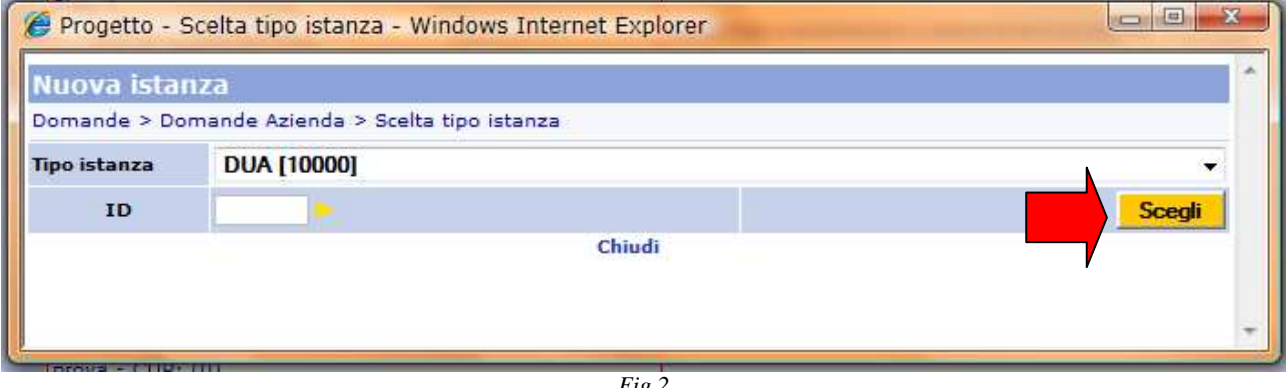

*Fig.2*

Il sistema verifica che non ci siano domande dello stesso tipo già inserite e attribuisce la numerazione alla domanda; occorre che l'utente selezioni il bottone **Crea** per confermare l'inserimento (fig. 3).

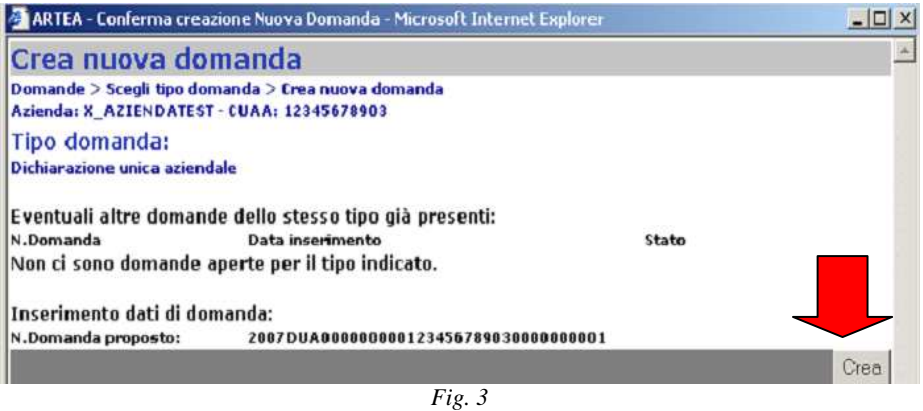

La pagina della domanda che si presenta appare composta da un menù a sinistra dello schermo che rimane fisso e rappresenta le varie pagine di cui è composta la DUA, mentre si aggiorna la parte destra della stessa pagina accedendo alle diverse sezioni attivabili dal menù.

#### **Tipo di dichiarazione**

Nel menù a tendina "Opportunità" vengono elencate tutte le linee d'intervento per cui sono aperti i termini di presentazione delle domande fissati dai diversi bandi (Fig.4). Il soggetto dovrà scegliere l'opportunità a cui intende partecipare.

| Scelta settore e opportunità |                                                                                                    |  |
|------------------------------|----------------------------------------------------------------------------------------------------|--|
|                              | settore FONDI STRUTTURALI ▼                                                                                                    |  |
|                              | Opportunità   1.5 Distretti (Programma Ecesdit - azione 1)                                                                                                    |  |
|                              | Tipo 1.4.a Ingegneria finanziaria                                                                                                    |  |
|                              | 1.5 Distretti (Programma Ecesdit - azione 1)                                                                                                    |  |
|                              | 1.5 Programmi integrati di investimento per R. e I. per aggregazione di imprese, creazione reti, altre forme di cooperazione<br>1.6 Aiuti alle imprese per RST nelle tecnologie chiave abilitanti e nei settori ad alta tecnologia |  |

*Fig.4 - Menù a tendina con l'elenco dei bandi aperti nell'ambito dei fondi strutturali*

# Nel menù a tendina: **Tipo**

 $\overline{a}$ 

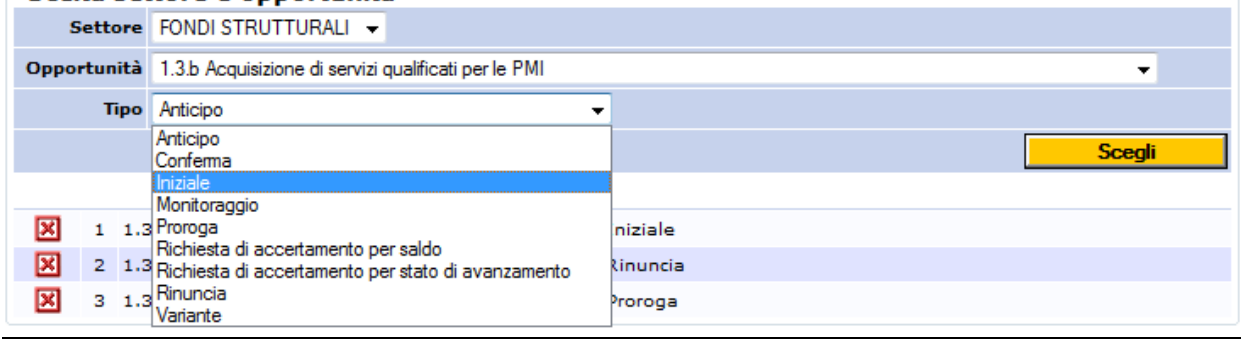

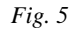

Si sceglie Variante<sup>1</sup> e quindi si seleziona il bottone Scegli. (fig. 5)

Una volta selezionata l'opportunità nel menù di sinistra viene attivata una sezione POR 2007-2013 con la linea di intervento evidenziata in colore rosso. Nella pagina compare la denominazione delle

<sup>&</sup>lt;sup>1</sup> la stessa modulistica è utilizzata infatti per permettere alle aziende di presentare all'amministrazione tutte le richieste previste dal procedimento di erogazione del contributo del bando

linee di intervento per le quali si presenta istanza all'amministrazione, precedute dal simbolo **E** selezionando il quale si può procedere all'eliminazione dell'opportunità scelta dalla DUA (Fig.6). In tal caso scompare la relativa sezione dal menù di sinistra.

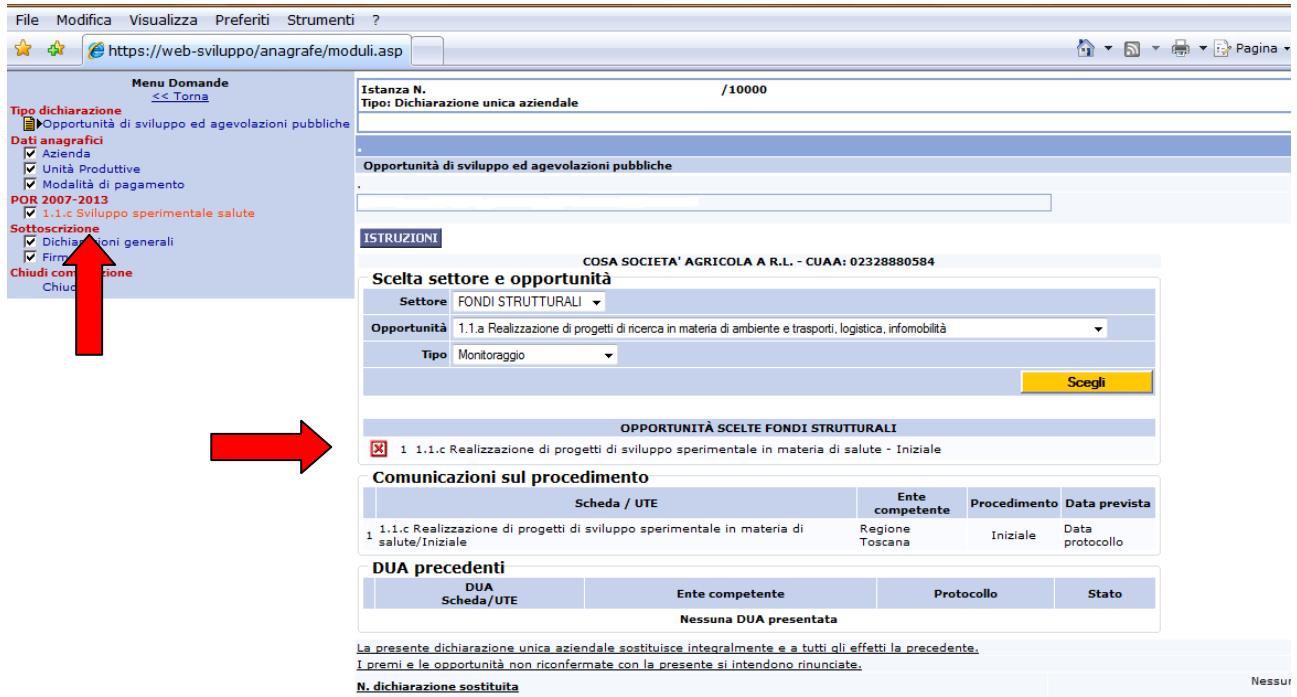

*Fig.6 - Comparsa nella pagina iniziale della DUA delle opportunità selezionate e di una voce di menù dedicata nel menù laterale* 

**N.B.: E' opportuno, per una corretta compilazione, selezionare in successione tutte le sezioni previste dal menù di sinistra.** 

#### **Inserimento dei dati in variazione**

Entrare nella sezione POR 2007-2013 relativa all'opportunità per la quale si intende richiedere una variante rispetto al progetto inserito in graduatoria. La struttura della pagina è uguale a quella presente nella domanda iniziale:

#### a) Scelta dell'unità locale d'impresa

La prima operazione che l'utente deve effettuare è specificare l'unità locale d'impresa ("*Scegli UTE*") su cui era stato presentato il progetto che si intende variare, ricordando che: per le imprese aventi sede legale fuori dal territorio toscano deve essere selezionata l'unità locale compresa nel territorio regionale toscano, e confermare la scelta cliccando sul bottone Applica filtro (Fig.7). Un messaggio avviserà che la scelta è irreversibile, quindi in caso di errore nella scelta sarà necessario creare una nuova DUA.

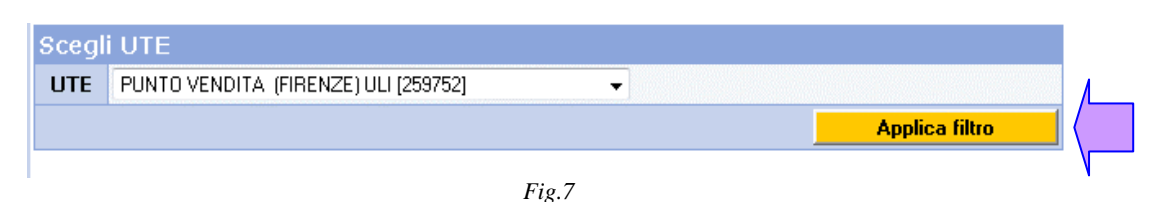

#### b) Scelta del progetto da variare

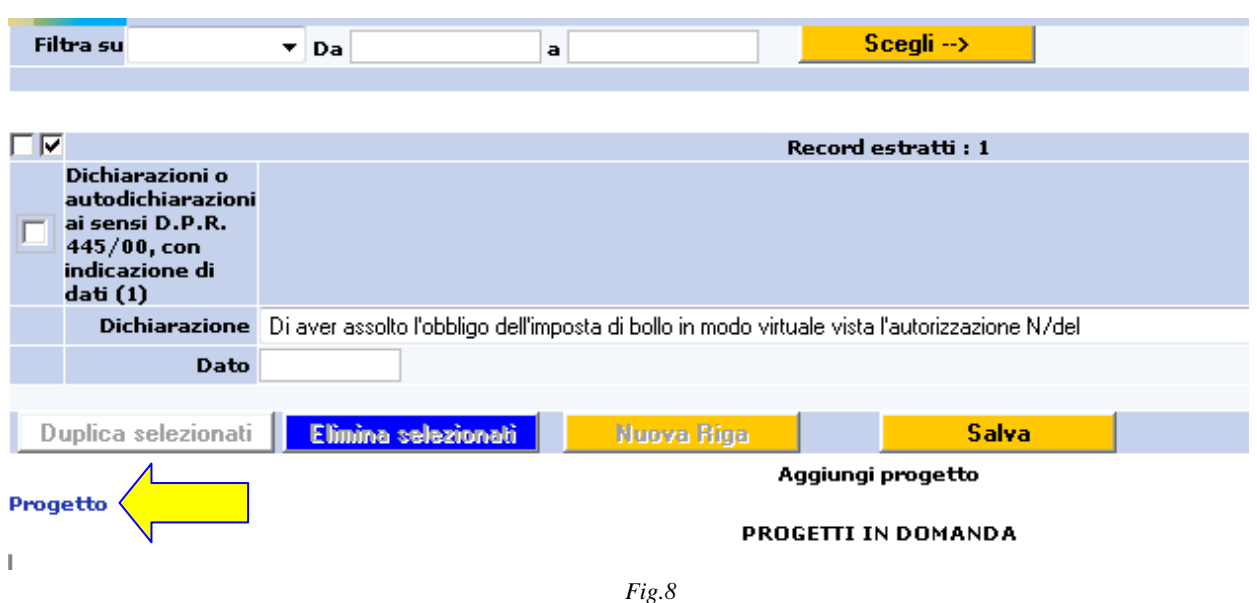

Selezionare il link **Progetto** per visualizzare l'elenco dei progetti per i quali è possibile presentare la richiesta dii variante. (fig. 8)

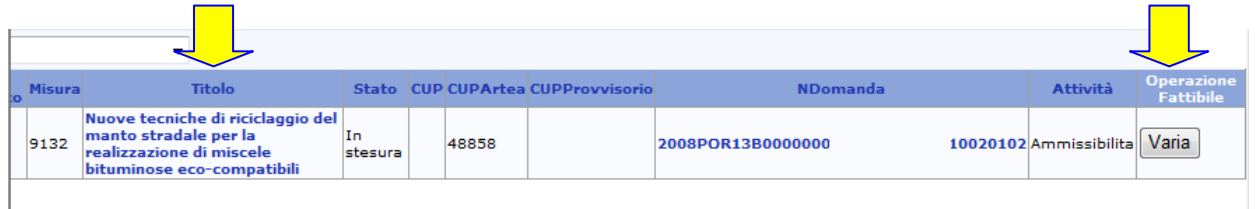

*Fig.9* 

Selezionare "Varia" in relazione al progetto da variare (fig. 9)

Dopo aver scelto il progetto da variare, operare le modifiche relative alla variante secondo le modalità già seguite per l'inoltro della domanda iniziale a cui si rimanda per maggiori dettagli e specifiche. In particolare:

- Autodichiarazioni pag.17
- Progetto pagg 18-23
- Documenti pagg 24-26

## **N.B.: Inserire SOLO gli elementi (documenti, dichiarazioni e/o dati di progetto) CHE VARIANO RISPETTO ALLA DOMANDA INIZIALE: per tutto quanto non esplicitamente inserito nella richiesta di variante vale quanto presente nella domanda iniziale.**

#### **5. Modifica della domanda inserita**

Vedi manuale compilazione delle domande on line cap 5

#### **6. Chiusura e firma della domanda inserita**

Vedi manuale compilazione delle domande on line cap 6

#### **7. Inoltro della richiesta di variante**

Vedi manuale compilazione delle domande on line cap 7